## **Spire terminal – logon (F78) process:**

**Press the red cancel button at the bottom of the key pad to access the 'Enter amount' screen:**

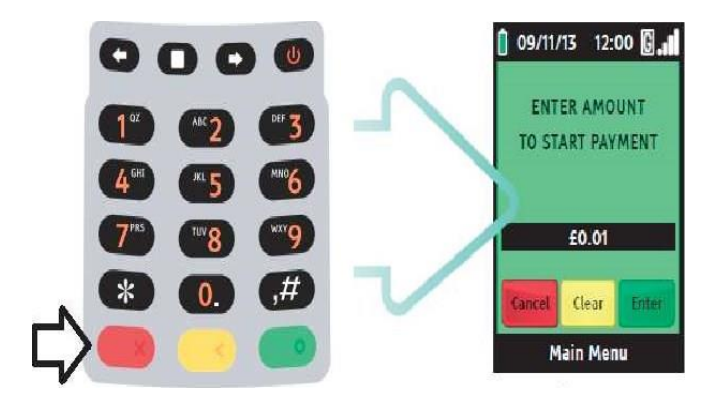

**Press the Main Menu button (square button below the terminal screen):**

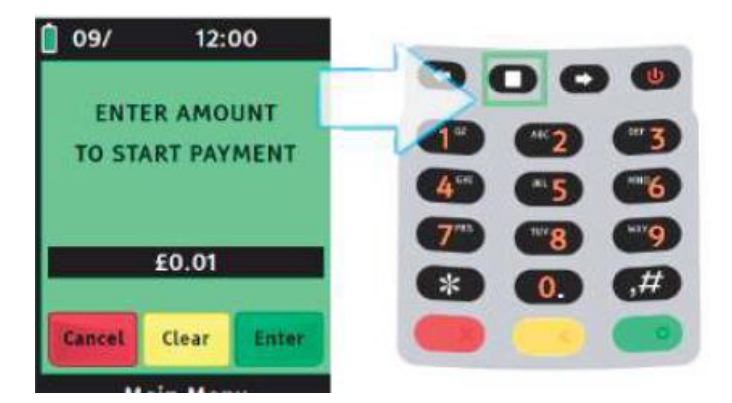

**Press right arrow key (from below the screen):**

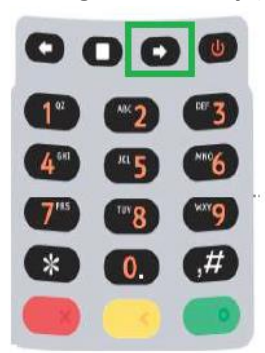

**Press the number on the keypad responding to 'FUNCTIONS':**

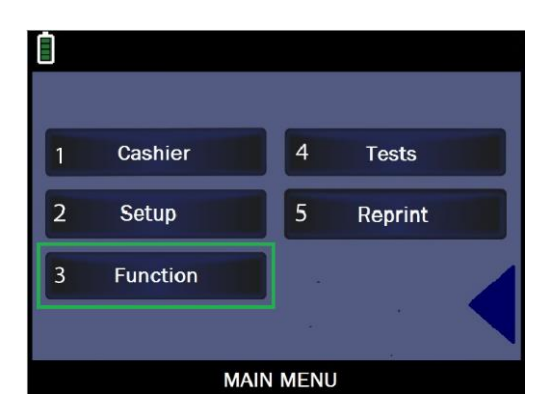

**Key in '78' and press green button:**

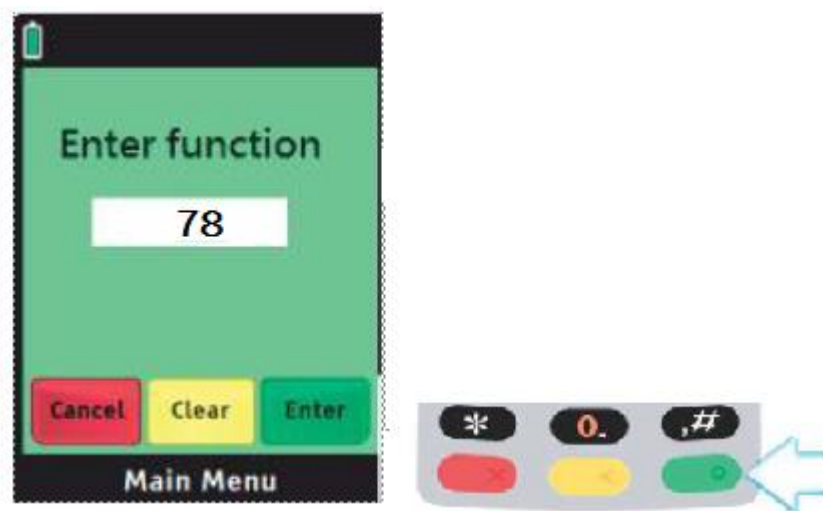

**Key in merchant password (4 digits – default 0000) and press green 'Enter' on the terminal keypad:**

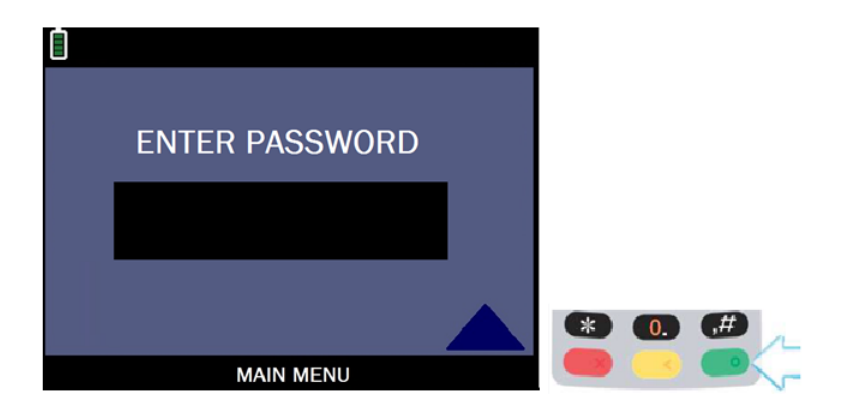

**Select 'WORLDPAY', on next screen select 'DELETE':**

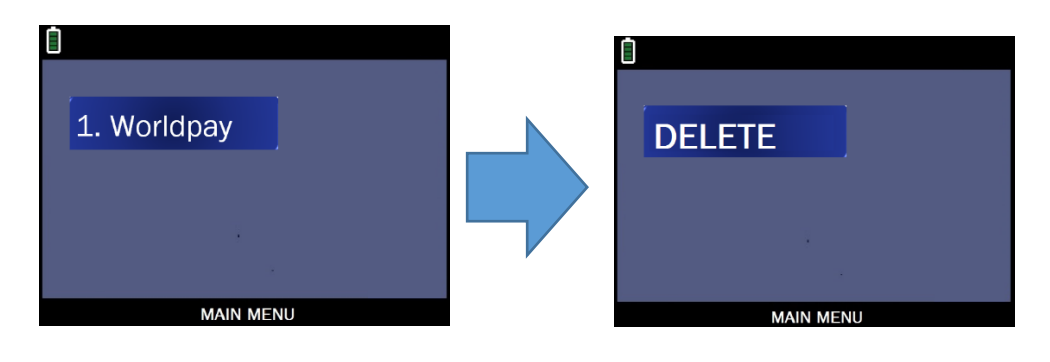

**On the next screen select: YES to logon to WorldPay:**

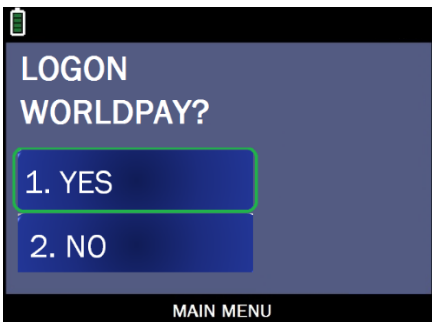

**The terminal should connect to the acquirer and display the message 'INIT COMPLETE':**

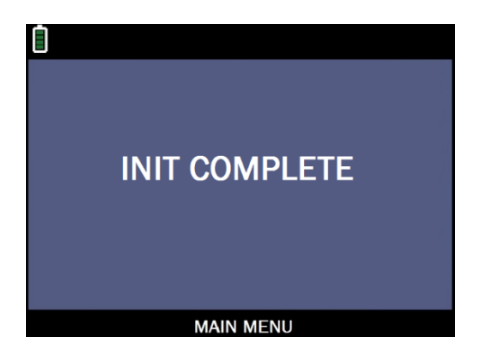

**Terminal should print out logon report with message 'WorldPay enabled'. Press red 'CANCEL' key on the terminal keypad to return to 'Enter amount' screen.**

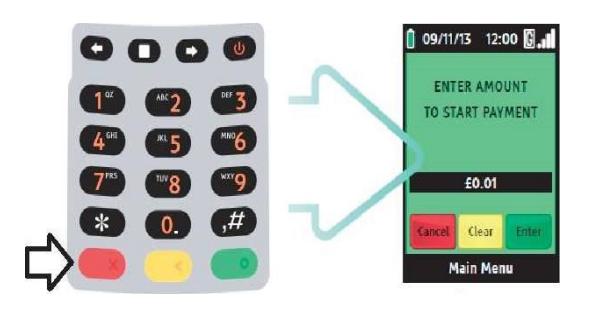

**Please complete test transaction for 1p with your own card to ensure the terminal is fully operational.**